## **Leiðbeiningar um skráningu vals í nýju Innu**

- 1. Þegar nemandi er kominn inn í Innu smellir hann á **VAL**
- 2. Þá opnast þessi valmynd:

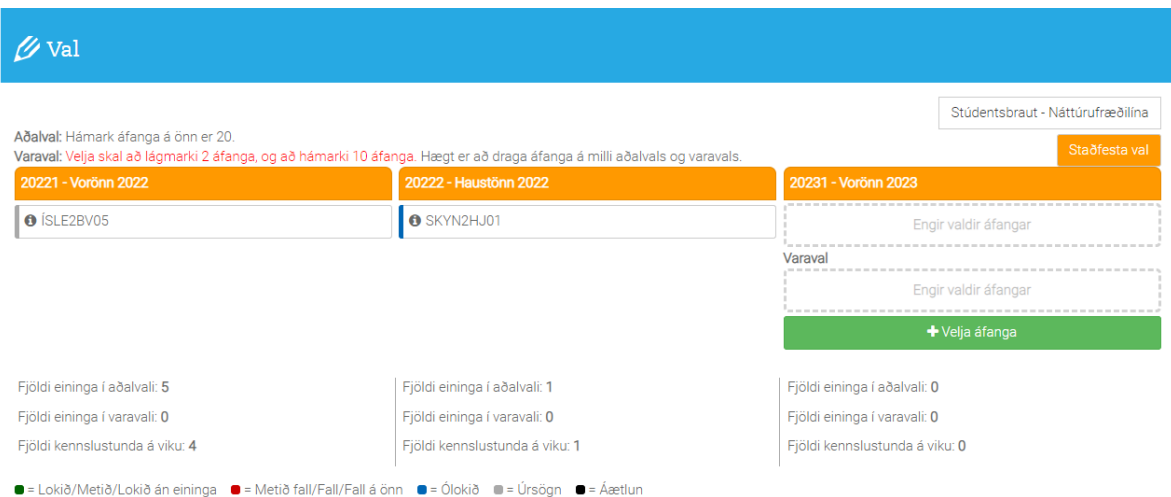

- 3. Þarna er smellt á græna takkann **+Velja áfanga**. Þá birtist listi yfir þá áfanga sem í boði eru.
- 4. Valinn er áfangi úr lista og dreginn inn í námsvalið þitt sem aðalval. Þaðan má draga áfanga yfir í varaval og færa á milli að vild.
- 4. Þumalputtaregla er að í fullu námi eru 28-33 feiningar í aðalvali.
- 5. Mikilvægt er að velja í varaval a.m.k. fjóra til fimm áfanga.
- 6. Auðvelt er að eyða áfanga úr valinu með því að ýta á x-ið til hægri við áfanganafn.
- 7. Stundum er ekki hægt að velja áfanga vegna þess að undanfara áfangans hefur ekki verið lokið.
- 8. Valið vistast sjálfkrafa þannig að koma aftur að því á meðan verið er að hugsa málið.
- 9. Þegar búið er að skrá val fyrir næstu önn er mikilvægt að lesa námsferilinn vandlega yfir og athuga að rétt hafi verið valið.
- 10. Að lokum er nauðsynlegt að staðfesta valið með því að smella á hnappinn **"Staðfesta val"**.
- 11. Ef nemendur eiga í erfiðleikum með skráninguna eru þeir hvattir til að hafa samband við umsjónarsjónakennara, áfangastjóra eða náms- og starfsráðgjafa.